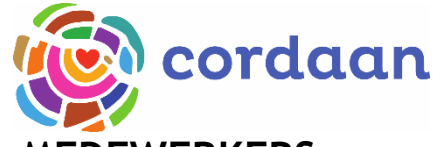

## **INSTRUCTIE VIDEOBELLEN MET SIGNAL - MEDEWERKERS**

## **SIGNAL INSTALLEREN:**

1. Zoek op je smartphone naar de app Signal (zie afbeelding). De app staat op alle smartphones van Cordaan. Je hoeft deze dus niet zelf te downloaden;

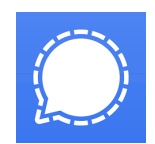

- 2. Signal vraagt toegang tot je contacten, foto´s/media/bestanden, telefoneren en oproepen beheren. Geef voor alle drie toestemming;
- 3. Vul jouw Cordaan-telefoonnummer in, beginnend met +316;
- 4. Je moet een verificatiecode invullen; deze ontvang je per SMS. Deze code wordt automatisch ingevuld;
- 5. Vul je voornaam in;
- 6. Vul eventueel je achternaam in. Je kunt er ook voor kiezen om hier Cordaan in te vullen;
- 7. Hieronder lees je de volgende mededeling: *Uw profiel wordt alleen zichtbaar voor mensen die in uw contactenlijst in uw telefoon staan en voor mensen die u expliciet toestemming heeft gegeven door op de banier 'je profielfoto en naam zichtbaar maken´ te klikken.*
- 8. Tik op volgende;
- 9. Als je Signal als standaard SMS-app wilt gebruiken, tik dan het blauwe vlak aan. Zo niet tik dan op het kruisje rechtsboven.

## **EEN AUDIO- OF VIDEO-OPROEP STARTEN**

- 1. Tik in Signal op de 'opstellen'-knop  $\mathscr O$  om een overzicht te zien van je contacten die ook Signal gebruiken;
- 2. Selecteer een contactpersoon of voer een nummer in om een gesprek op te starten;
- 3. Tik op het pictogram van een telefoon; ...
- 4. Tik vervolgens op het camerapictogram  $\bigcirc$  om je camera te activeren;
- 5. Je ziet de oproep op het scherm verschijnen.

**VEEL SUCCES!**